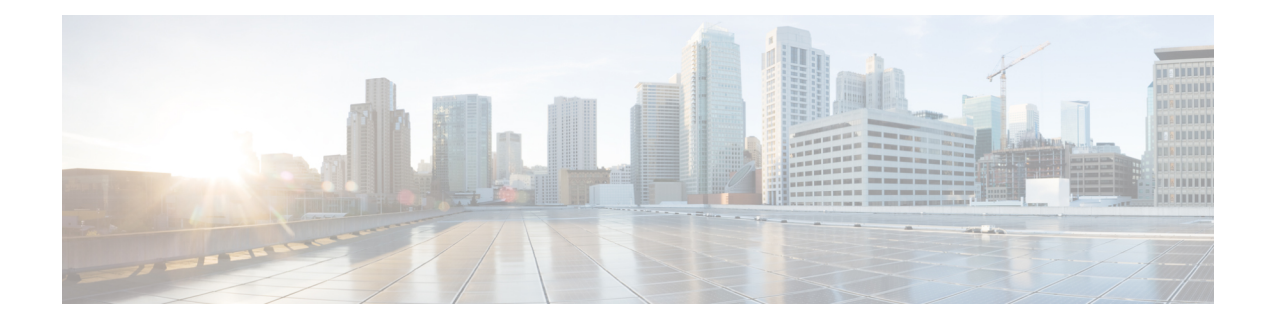

# **Managing the Switch**

- Displaying [Information](#page-0-0) About the Installed Hardware Modules, on page 1
- [Displaying](#page-0-1) the Hardware Inventory for a Switch, on page 1
- Displaying the Backplane and Serial Number [Information,](#page-1-0) on page 2
- Displaying [Environmental](#page-1-1) Information for the Switch, on page 2
- [Displaying](#page-2-0) the Current State of a Module, on page 3
- Displaying [Temperatures](#page-3-0) for a Module, on page 4
- [Connecting](#page-4-0) to a Module, on page 5
- Saving the Module [Configuration,](#page-5-0) on page 6
- [Shutting](#page-6-0) Down or Starting Up a Module, on page 7
- Purging a [Nonfunctioning](#page-7-0) Module from the Running Configuration, on page 8
- Displaying Power Usage [Information,](#page-7-1) on page 8
- Reload a [Module,](#page-7-2) on page 8
- [Rebooting](#page-8-0) a Switch, on page 9
- Overview of [Supervisor](#page-9-0) Modules, on page 10
- [Overview](#page-10-0) of Power Modes, on page 11
- [Overview](#page-15-0) of Fan Trays, on page 16

# <span id="page-0-1"></span><span id="page-0-0"></span>**Displaying Information About the Installed Hardware Modules**

You can display information about the switch hardware and the hardware modules that are installed in the switch chassis by using the **show hardware** command.

# **Displaying the Hardware Inventory for a Switch**

You can display information about the field replaceable units (FRUs), including product IDs, serial numbers, and version IDs by using the **show inventory** command. The output for this command displays information about modules that respond to command line interface commands. Modules such as supervisors, system controllers, line cards, fans, fabric modules, and powersupplies. But does not display information for modules that do not respond to those commands, such as blank modules that cover empty slots to manage airflow.

# <span id="page-1-0"></span>**Displaying the Backplane and Serial Number Information**

You can display the backplane information, including the serial number for the switch by using the **show sprom backplane** command.

# <span id="page-1-1"></span>**Displaying Environmental Information for the Switch**

You can display all the environment-related switch information by using the **show environment** command.

switch# **show environment** Power Supply:

Voltage: 12.0 Volts

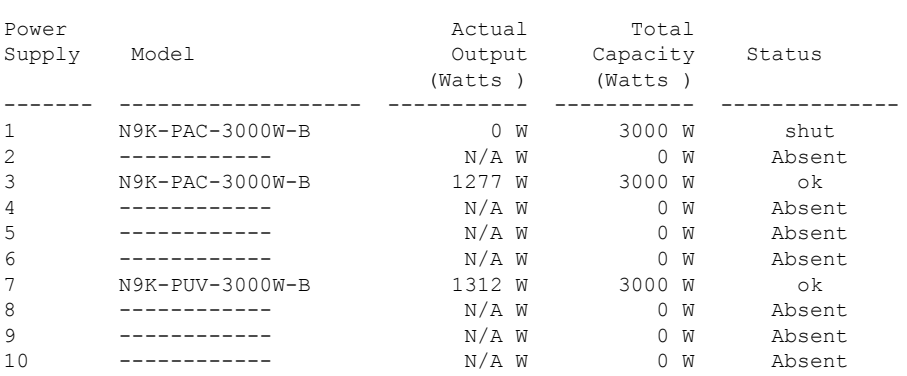

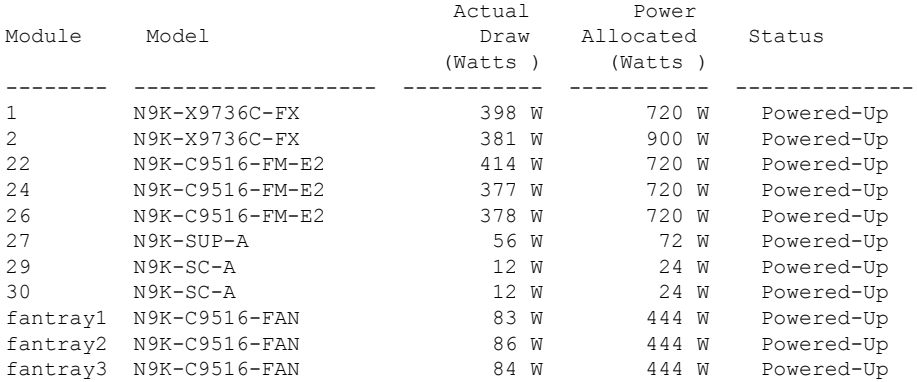

N/A - Per module power not available

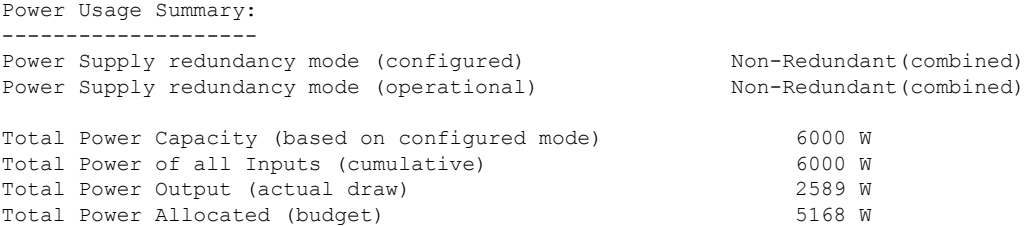

```
Total Power Available for additional modules 831 W
switch#
```
### <span id="page-2-0"></span>**Displaying the Current State of a Module**

You can display information about modules that are installed in the switch chassis by using the **show module** command. This information includes module type, bootup status, MAC addresses, serial numbers, software versions, and hardware versions. You can use this command in the following ways to display information about all the installed modules or a specific module:

- For information on all modules, use the **show module** command.
- For information on a specific supervisor, system controller, line card, or fabric module, use the **show module** *slot\_number* command to specify a slot number.

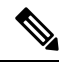

**Note** To determine the slots to specify, use the **show inventory** command.

**Note**

This command reports on only software-controlled modules, such as supervisors, system controllers, line cards, fabric modules, fan trays, and power supplies. It doesn't report on modules that are not software controlled, such as blank modules installed in empty slots to control airflow.

This table provides descriptions of the module status that is displayed with the **show module** commands.

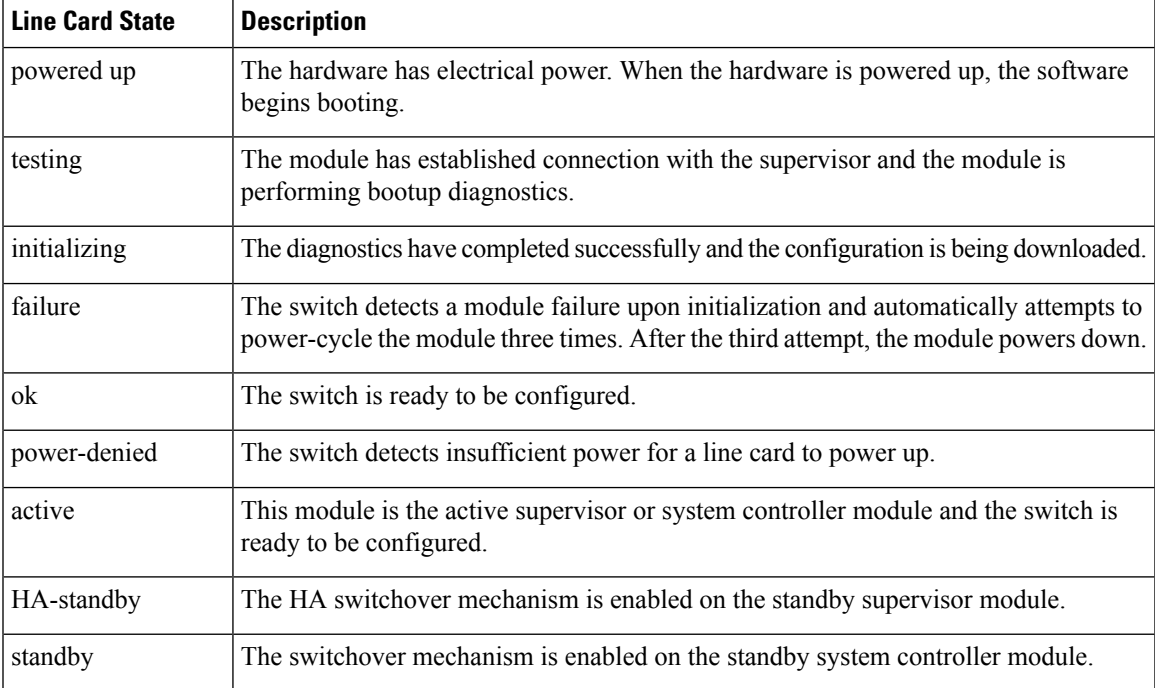

Use the **show module** [*slot\_number*] command to display information about all the installed modules or for the module that you specify by its slot number.

⇘

**Note** This example shows how to display information about a module in a specific slot (slot 4) of the chassis.

```
switch# show module 4
Mod Ports Module-Type and Model Status
   --- ----- ----------------------------------- ------------------ ----------
4 36 36p 40G Ethernet Module N9k-X9636PQ ok
Mod Sw Hw
--- -------------- ------
4 6.1(4.11) 0.1010
Mod MAC-Address(es) Serial-Num
--- -------------------------------------- ----------
4 00-22-bd-f8-2a-83 to 00-22-bd-f8-2a-b6 SAL17257AHD
switch#
```
## <span id="page-3-0"></span>**Displaying Temperatures for a Module**

You can display temperature readings for module temperature sensors by using the **show environment temperature** command. System controllers, supervisors, line cards, and fabric modules have temperature sensors with two thresholds:

- Minor temperature threshold—When a minor threshold is exceeded, a minor alarm occurs and the following actions occur for all four sensors:
	- Displays system messages
	- Sends Call Home alerts (if configured)
	- Sends SNMP notifications (if configured)
- Major temperature threshold—When a major threshold is exceeded, a major alarm occurs and the following actions occur:
	- For sensors 1, 3, and 4 (outlet and on-board sensors), the following actions occur:
		- Displays system messages.
		- Sends Call Home alerts (if configured).
		- Sends SNMP notifications (if configured).
	- For sensor 2 (intake sensor), the following actions occur:
		- If the threshold is exceeded in a switching module, only that module is shut down.
		- If the threshold is exceeded in an active supervisor module with HA-standby orstandby present, only that supervisor module is shut down and the standby supervisor module takes over.
		- If you do not have a standby supervisor module in your switch, you have up to 2 minutes to decrease the temperature. During this interval, the software monitors the temperature every 5 seconds and continuously sends system messages as configured.

П

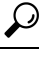

We recommend that you install dual supervisor modules. If you are using a switch without dual supervisor modules, we recommend that you immediately replace the fan module if just one fan is not working. **Tip**

Note A threshold value of –127 indicates that no thresholds are configured or applicable.

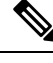

This command reports on only software-controlled modules, such as supervisors, system controllers, line cards, fabric modules, fan trays, and power supplies. It reports on modules that are not controlled by software, such as blank modules installed in empty slots to control airflow. **Note**

Use the **show environment temperature** command to display the temperature readings for each of the powered-up modules.

#### switch# **show environment temperature**

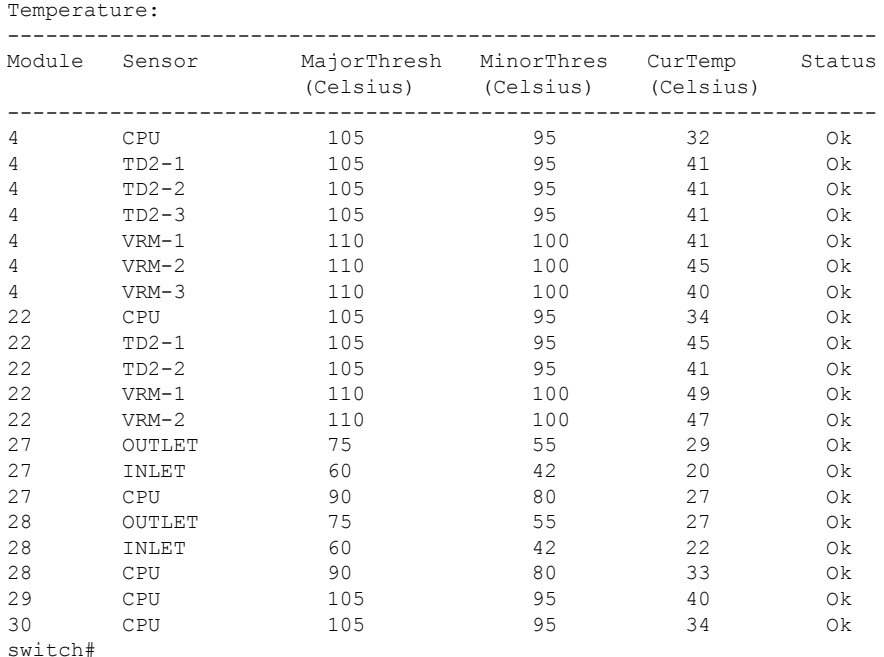

## <span id="page-4-0"></span>**Connecting to a Module**

You can connect to any module by using the **attach module** *slot\_number* command. When the module prompt appears, you can obtain further details about the module by using module-specific commands in EXEC mode.

You can also use the **attach module** command to display the standby supervisor module information, although you cannot configure the standby supervisor module using this command.

**Note** To see which slots are filled with modules, use the **show inventory** command.

Use the **attach module** *slot\_number* command to get direct access to a specific module.

This example shows how to attach to the supervisor in slot 28.

```
switch# attach module 28
Attaching to module 28 ...
To exit type 'exit', to cancel type '$.'
Cisco Nexus Operating System (NX-OS) Software
TAC support: http://www.cisco.com/tac
Copyright (c) 2002-2013, Cisco Systems, Inc. All rights reserved.
The copyrights to certain works contained in this software are
owned by other third parties and used and distributed under
license. Certain components of this software are licensed under
the GNU General Public License (GPL) version 2.0 or the GNU
Lesser General Public License (LGPL) Version 2.1. A copy of each
such license is available at
http://www.opensource.org/licenses/gpl-2.0.php and
http://www.opensource.org/licenses/lgpl-2.1.php
switch(standby)#
```
 $\mathbb{V}$ 

**Note** To exit the module-specific prompt, use the **exit** command.

**Tip**

If you are not accessing the switch from a console terminal, this command is the only way to access the standby supervisor module.

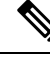

**Note**

This command reports on only software-controlled modules, such as supervisors, system controllers, line cards, fabric modules, fan trays, and power supplies. It reports on modules that are not controlled by software, such as blank modules installed in empty slots to control airflow.

## <span id="page-5-0"></span>**Saving the Module Configuration**

To save the new configuration to nonvolatile storage, use the **copy running-config startup-config** command from EXEC mode. Once you enter this command, the running and the startup copies of the configuration are identical.

The following table lists various scenarios when module configurations are preserved or lost.

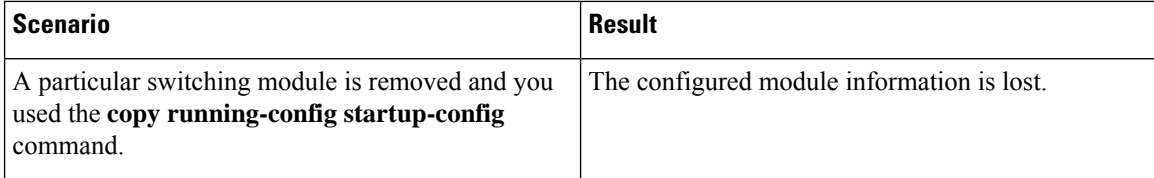

Ш

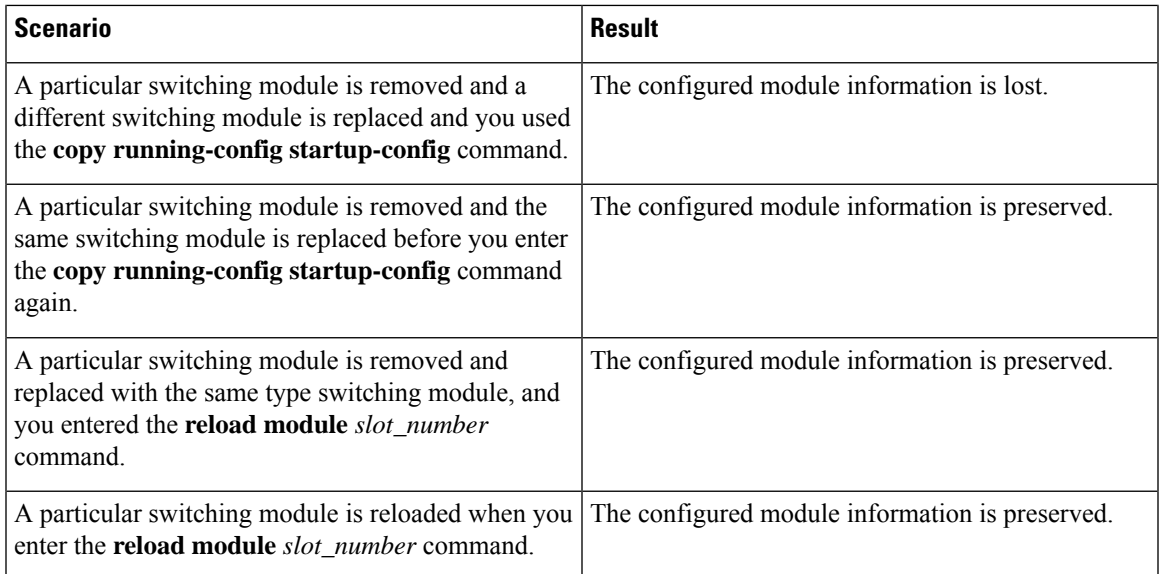

# <span id="page-6-0"></span>**Shutting Down or Starting Up a Module**

You can shut down a module by using the **poweroff module** command to specify the module by its slot number in the chassis.

You can power up a module by using the **no poweroff module** command to specify the module by its slot number in the chassis.

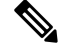

**Note** To determine the slot number for a module, use the **show inventory** command.

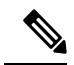

You can use this command with software-controlled modules, such as supervisors, system controllers, line cards, fabric modules, fan trays, and power supplies. It does not work with modules that are not controlled by software, such as blank modules installed in empty slots to control airflow. **Note**

**Step 1** Use the **configure terminal** to enter the global configuration mode.

#### **Example:**

```
switch# configure terminal
switch(config)#
```
**Step 2** Shut down (or alternatively power up) a specific module by entering the [**no**] **poweroff module** *slot\_number* command.

#### **Example:**

switch(config)# **poweroff module 3** switch(config)#

#### **Example:**

switch(config)# **no poweroff module 3** switch(config)#

# <span id="page-7-0"></span>**Purging a Nonfunctioning Module from the Running Configuration**

Verify that either the system controller, line card, or fabric slot is empty or that the module that is installed in the slot is powered down.

You can clear the running configuration for a system controller, line card, or fabric slot (slots 1 to 30) that is not functioning. To clear the configuration, use the purge module command in EXEC mode.

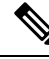

This command does not work on supervisor slots or on any line card slot that currently has a powered-up module or on blank modules. Use the **purge module** *slot\_number runnning-config* command to clear the running configuration for the specified line card slot. **Note**

switch# **purge module 4 running-config**

For example, suppose that you create an IP storage configuration with a line card in slot 3 of Switch A. This module uses an IP address. You decide to remove this line card module and move it to Switch B, and you no longer need the IP address. If you try to configure this unused IP address, you receive an error message that prevents you from proceeding with the configuration. In this case, you enter the **purge module 3 running-config** command to clear the old configuration in Switch A before using the IP address.

# <span id="page-7-1"></span>**Displaying Power Usage Information**

To display the power usage information for the entire switch, use the **show environment power** command. This command shows the power usage for the power consuming modules that are installed in the switch.

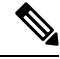

Power usage is reserved for both supervisor modules regardless of whether one or both supervisor modules are present. **Note**

Use the **show environment power** command to display power usage information for the switch.

### <span id="page-7-2"></span>**Reload a Module**

You can reset a module by using the **reload module** *slot\_number* command and specifying the module by its slot number in the chassis.

$$
\sqrt{V}
$$

**Caution** Reloading a module disrupts traffic through the module.

**Note** To see which slots are filled with modules, use the **show inventory** command. These commands report on only software-controlled modules, such as supervisors, system controllers, line cards, fabric modules, fan trays, and power supplies. Modules that are uncontrolled by software, such as blank modules installed in empty slots to control airflow are not reported on. **Note Step 1** Use the **configure terminal** command to enter the global configuration mode. **Example:** switch# **configure terminal** switch(config)# **Step 2** Use the **reload module** *slot\_number* command to specify the slot number of the module to reset.

### **Example:**

```
switch(config)# reload module 4
This command will reload module 4. Proceed[y/n]? [n] y
reloading module 4 ...
switch(config)#
```
# <span id="page-8-0"></span>**Rebooting a Switch**

You can reboot or reload the switch by using the **reload** command without any options.

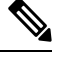

If you use the **reload** command, be sure to save the running configuration first by using the **copy running-config startup-config** command. **Note**

**Step 1** Use the **configure terminal** command to enter the global configuration mode.

#### **Example:**

```
switch# configure terminal
switch(config)#
```
**Step 2** Use the **copy running-config startup-config** command to save the running configuration.

#### **Example:**

switch(config)# **copy running-config startup-config**

**Step 3** Use the **reload** command to reload the switch.

#### **Example:**

switch(config)# **reload**

## <span id="page-9-0"></span>**Overview of Supervisor Modules**

The switch has one or two supervisor modules of the following types:

- Supervisor A (N9K-SUP-A) modules with four cores, 4 executable threads, 16 GB of memory, and 64 GB of SSD)
- Supervisor A+ (N9K-SUP-A+) with four cores, 8 executable threads, 1.8 GHz, 16 GB of memory, and 64 GB of SSD
- Supervisor B (N9K-SUP-B) with six cores, 12 executable threads, 2.2 GHz, 24 GB of memory, and 256 GB of SSD
- Supervisor B+ (N9K-SUP-B+) with six cores, 12 executable threads, 1.9 GHz, 32 GB of memory, and 256 GB of SSD

When a switch has two supervisors, one supervisor is automatically active while the other is in standby mode. If the active supervisor goes down or is disconnected for replacement, the standby supervisor automatically becomes active. If you replace one of two installed supervisor modules with another module, you can do so without interrupting operations. The supervisor that you are not replacing becomes the active supervisor and retains the kickstart configuration while you replace the other supervisor. If the switch has just one supervisor, you can install the new supervisor in the open supervisor slot during operations. You can make that supervisor active after the installation.

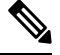

If there are two supervisors that are installed in the chassis, both must be the same type as shown in the following table: **Note**

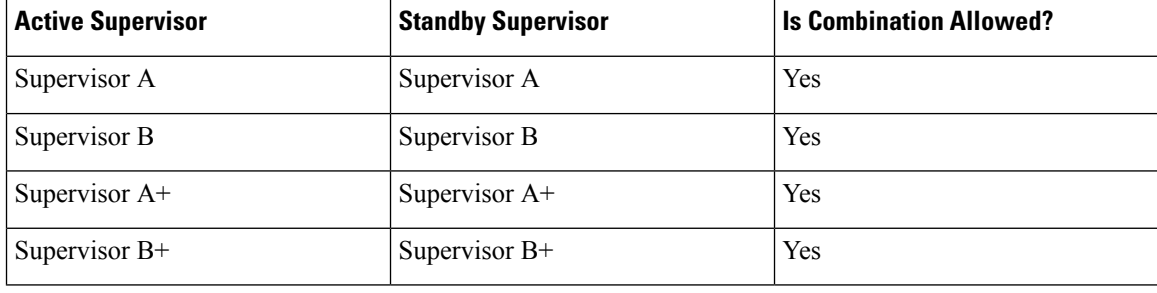

**Table 1:**

Supervisor modules are automatically powered up and started with the switch.

To understand the terms that are used for the supervisors, see the following table.

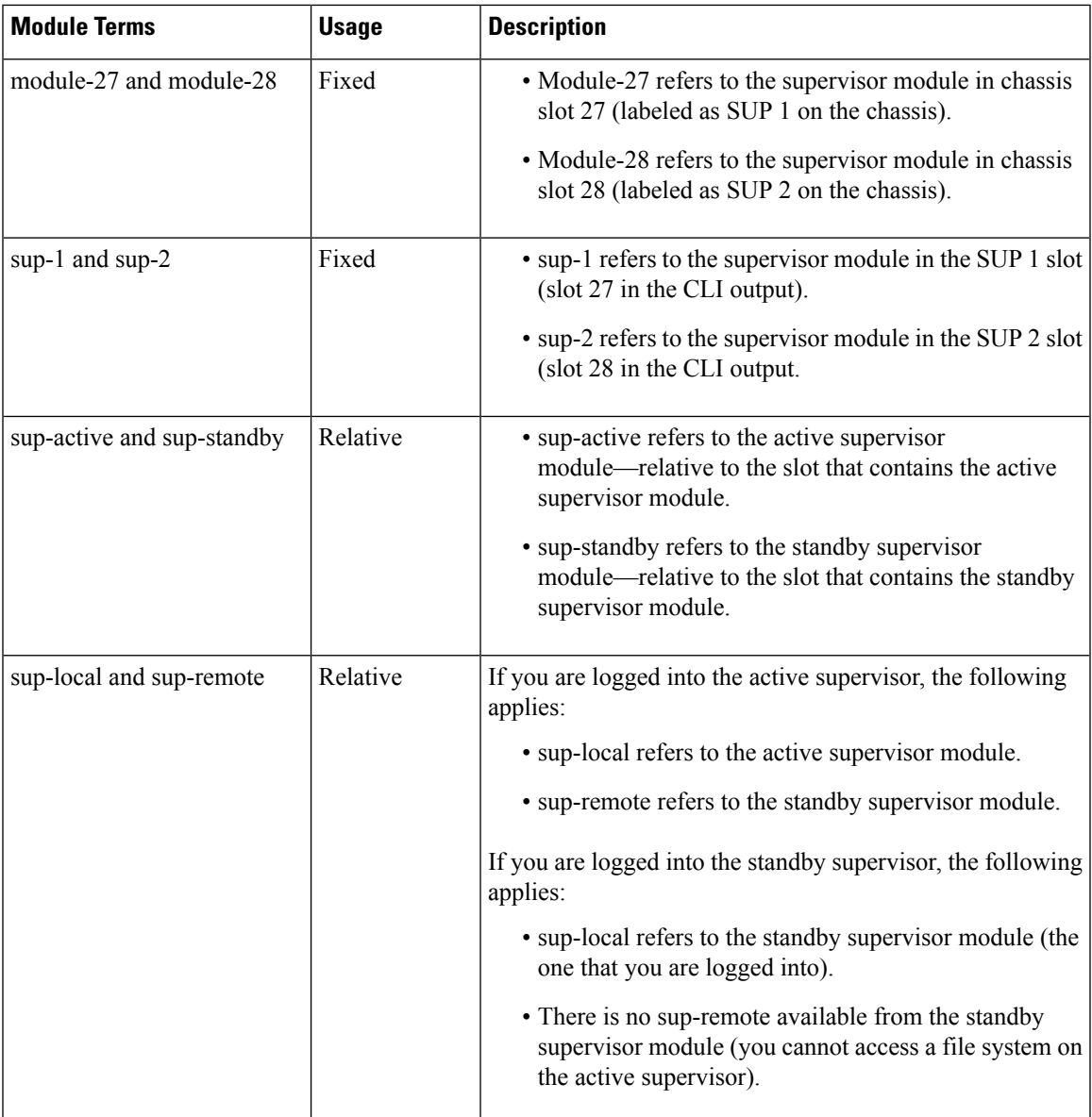

# <span id="page-10-0"></span>**Overview of Power Modes**

You can configure the power modes to either use (redundancy mode for when there is a power loss, or the combined power that is provided by the installed power supply units (no power redundancy):

### *n***+1 redundancy mode**

This mode allocates one power supply as a reserve power supply in case an available power supply fails. The remaining power supplies are allocated for available power. The reserve power supply must be at least as powerful as each power supply used for the available power. You activate this mode by using the **ps-redundant** command.

For example, if a switch requires 2.0 kW of available power and the switch has three power supplies that each output 3 kW, then one of the power supplies provides 3.0 kW of available power and one power supply provides 3.0 kW of reserve power in case a power supply fails.

#### *n***+***n* **redundancy mode**

This mode insures load sharing, but the budget becomes half the total PSU capacity. Use a different power source for the active and reserve power sources. So that if the power source that is used for active power fails, the reserve power supply can provide power for the switch. You activate this mode by using the **insrc-redundant** command.

For example, if the switch requires 4.0 kW of power, the switch has four power supplies that each output 3 kW. If you have two power grids, you use both grid A and grid B to power four 3-kW power supplies that provide the available power for the switch.

#### **Combined mode**

This mode allocates the combined power of all power supplies to active power for switch operations. This mode does not allocate reserve power for power redundancy in case of power outages or power supply failures. This mode is not recommended for production.

The amounts of available and reserve power depend on the power redundancy mode that you specify. The amounts of available and reserve power also depends on the number of power supplies that are installed in the switch. For each redundancy mode, consider the following:

#### *n***+1 redundancy mode**

The power supply that outputs the most power provides the reserve power so that it can take over for any other power supply that fails. All the other installed power supplies provide the available power. You activate this power mode by using the **power redundancy-mode ps-redundant** command.

For example, if the power requirement for a switch is 5.2 kW and the switch has two 3.0-kW power supplies outputting 3.0 kW each, consider the following power planning scenarios:

• Scenario 1—No added power supplies

One 3-kW power supply provides the reserve power and the other 3-kW power supply, also outputting 3.0 kW, provides the available power. The available power (3.0 kW) does not meet the switch requirements of 5.2 kW, so the switch powers up except for some of its line cards.

• Scenario 2—Adding one 3-kW power supply

One 3-kW power supply, which outputs 3.0 kW, provides the reserve power and the other two 3-kW power supplies, also outputting 3.0 kW each, provide enough power (6.0 kW) to meet the switch requirements (5.2 kW), so the entire switch powers up.

The following table shows the results for each scenario.

П

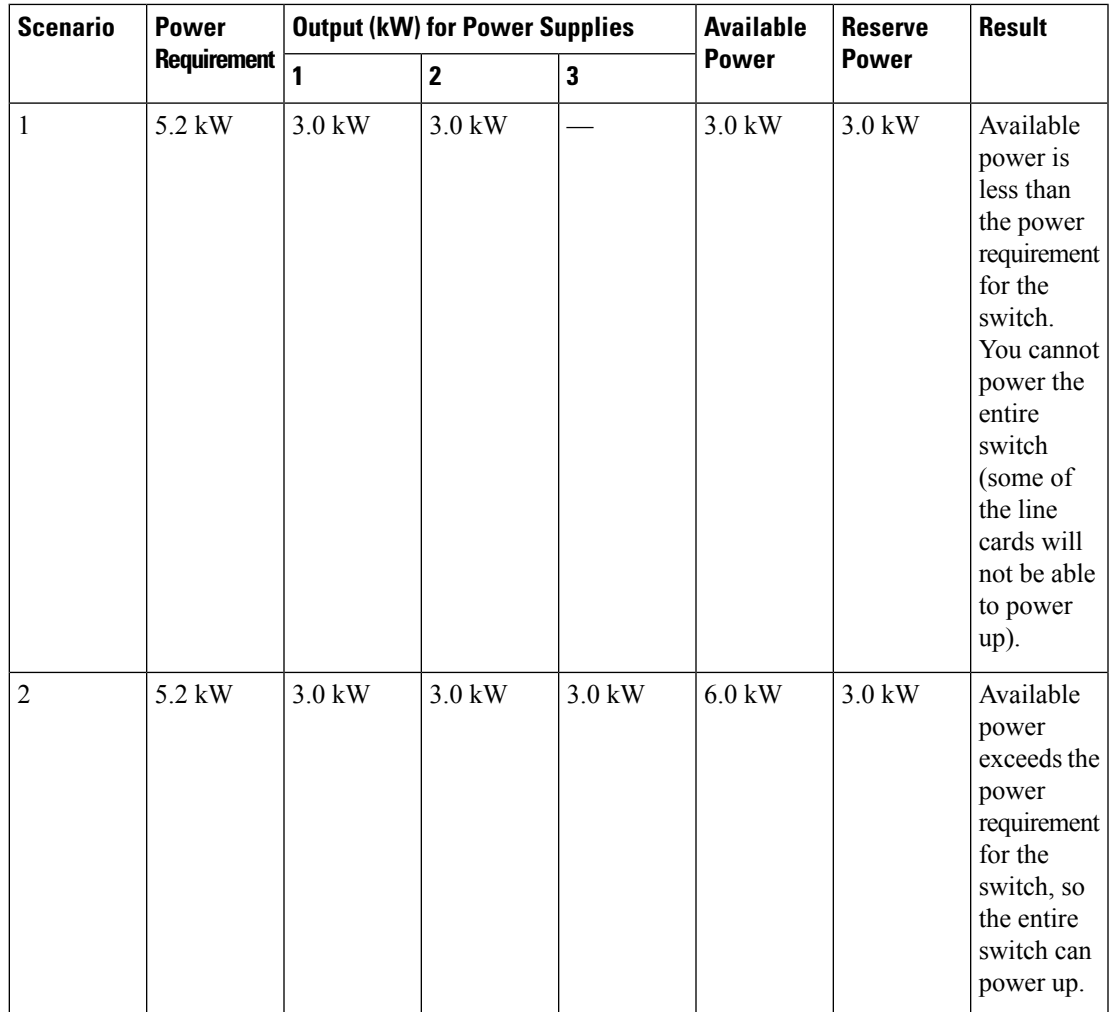

For grid redundancy mode, the power supplies must be divided into two equal sets and installed as follows:

- Slots PS 1 to PS 5 must be connected to one grid (Grid A)
- Slots PS 6 to PS 10 must be connected to another grid (Grid B)

#### *n***+***n* **redundancy mode**

Half of the 3-kW power supplies are connected to one power source (grid) and the other half are connected to another power source. The available power is provided by one power source and the reserve power is provided by the other powersource. If the powersource that providesthe available power fails, the switch uses the reserve power source to provide its required power. You activate this power mode by using the **power redundancy-mode insrc\_redundant** command.

For example, if the power requirement for a switch is 5.2 kW and the switch has two power supplies that output 3 kW, consider the following power planning scenarios:

• Scenario 1—No added power supplies

The available power is 3.0 kW (output from one 3-kW power supply) and the reserve power is 3.0 kW (output from the other power supply). The available power (3.0 kW) does not meet the switch

requirements (5.2 kW), so most of the modules power up but some of the line cards will not be able to power up.

• Scenario 2—Adding two 3-kW power supplies

The available power is 6.0 kW (output from two 3-kW power supplies on grid A) and the reserve power is 6.0 kW (output from the other two power supplies on grid B). The available power (6.0 kW) exceeds the power requirement of the switch (5.2 kW), so the entire switch can power up.

The following table shows the results for each scenario.

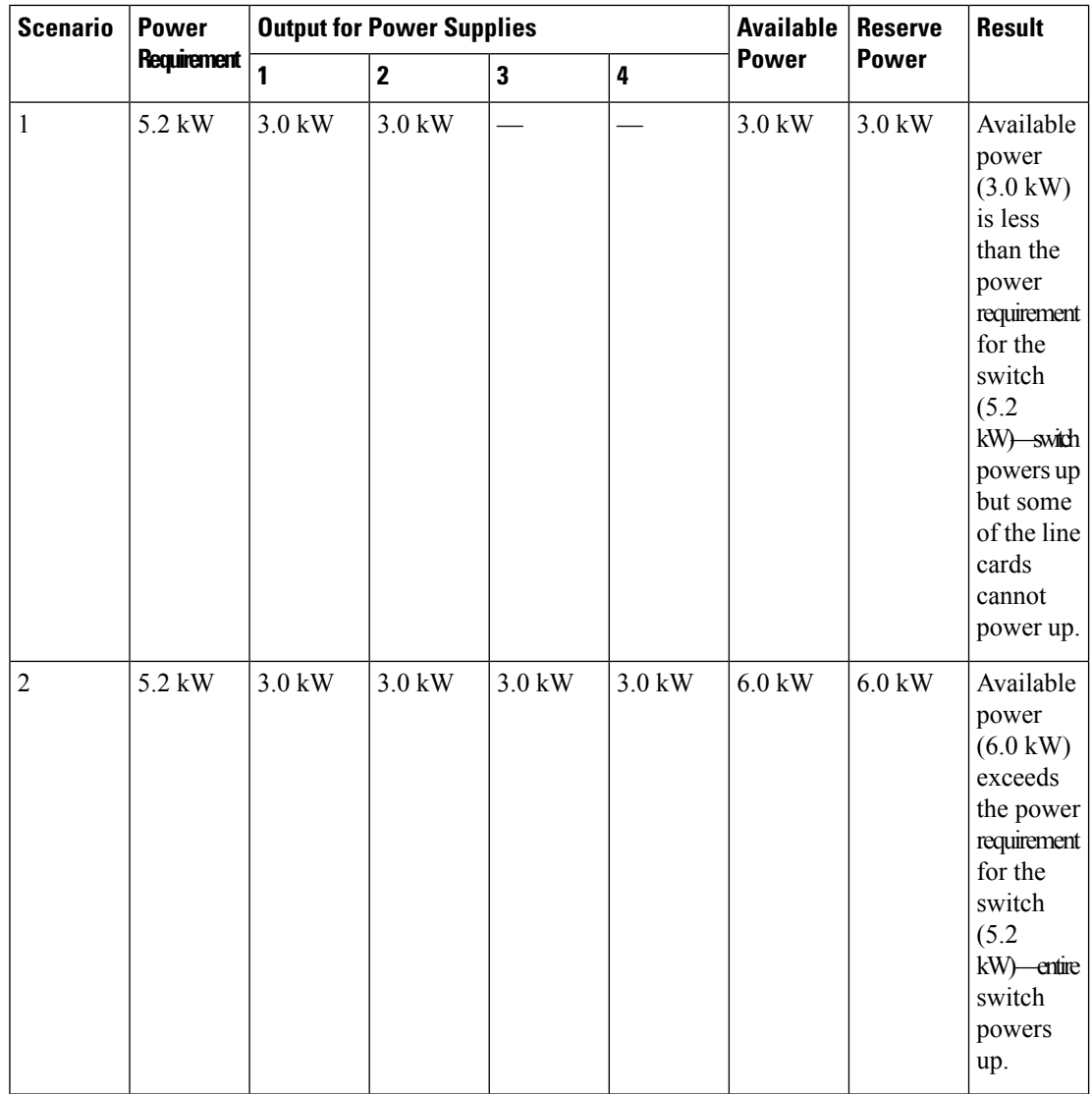

#### **Combined mode**

The Total Power Capacity equals the combined output of all installed power supplies. There is no reserve power. You activate this mode by using the **power redundancy-mode combined** command. If the Total Power Allocated (budget) for a switch is 5.2 kW and the switch has one 3-kW power supply with 220-V input and 3.0-kW output, consider the following power planning scenarios:

• Scenario 1—No added power supplies

Ш

If you do not add a power supply unit, the available power (3.0 kW) is insufficient for the switch power requirement of 5.2 kW. The switch powers the supervisor modules, system controllers, fan trays, and at least one fabric module before powering as many of the fabric and line cards as the remaining available power can support (one or more fabric or line cards might not be powered).

• Scenario 2—Install an extra 3-kW power supply

If you install an extra 3-kW power supply unit that can output 3.0 kW, the available power becomes 6.0 kW. The increased amount of available power exceeds the switch power requirement of 5.2 kW, so all the modules and fan trays in the switch can power up.

The following table shows the results for each scenario.

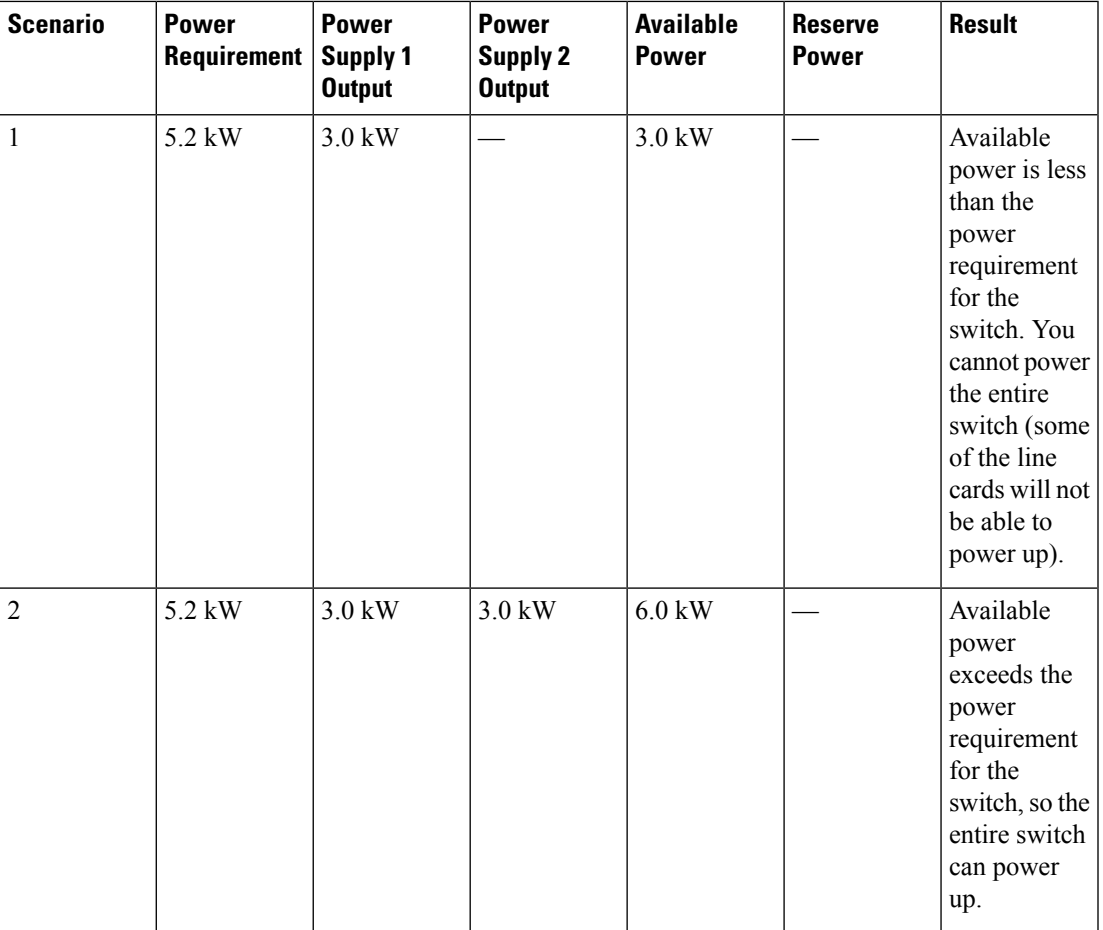

### **Setting the Power Mode**

You can configure the power supply mode by using the **power redundancy-mode** command.

 $\label{eq:1} \bigotimes_{\mathbb{Z}} \mathbb{Z}_{\mathbb{Z}}$ 

**Note** To display the current power supply configuration, use the **show environment power** command.

#### **Before you begin**

For grid redundancy mode, the power supplies must be divided into two equal sets and installed as follows:

- Slots PS 1 to PS 5 must be connected to one grid (Grid A).
- Slots PS 6 to PS 10 must be connected to another grid (Grid B).

**Step 1** Use the **configure terminal** command to enter the global configuration mode.

#### **Example:**

switch# **configure terminal** switch(config)#

**Step 2** Use the **power redundancy-mode** *mode* command to specify one of the following power modes:

- For combined mode, include the **combined** keyword.
- For *n*+1 redundancy mode, include the **ps-redundant** keyword.
- For *n*+*n* redundancy mode, include the **insrc-redundant** keyword.

#### **Example:**

```
switch(config)# power redundancy-mode insrc-redundant
switch(config)#
```
### <span id="page-15-0"></span>**Overview of Fan Trays**

Fan trays provide airflow through the switch for cooling. Each fan tray contains multiple fans to provide redundancy. The switch can continue functioning in the following situations:

- One or more fans fail within a fan tray—Even with multiple fan failures, the switch can continue functioning. When a fan fails within a tray, the functioning fans in the module increase their speed to compensate for the failed fans.
- The fan tray is removed for replacement—The fan tray is removed and replaced while the switch is operating without presenting an electrical hazard or damage to the switch. The switch can operate for three minutes without the fan tray that you are replacing, but if the switch air-inlet temperature is less than 86 degreesFahrenheit (30 degrees Celsius), you have up to 72 hours to replace the fan tray. Because temperatures can change over time, we recommend that you replace the fan tray within three minutes.
- If you remove more than one fan tray at a time, the switch can operate up to three minutes before shutting down. To prevent a shutdown, remove only one fan tray at a time.

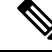

When a fan fails or when you remove a fan tray, the remaining operating fans speed up to compensate for the loss of fans. This process can increase the noise that is made by the fan trays until you replace the missing fan tray or replace the defective fan tray. **Note**

Ш

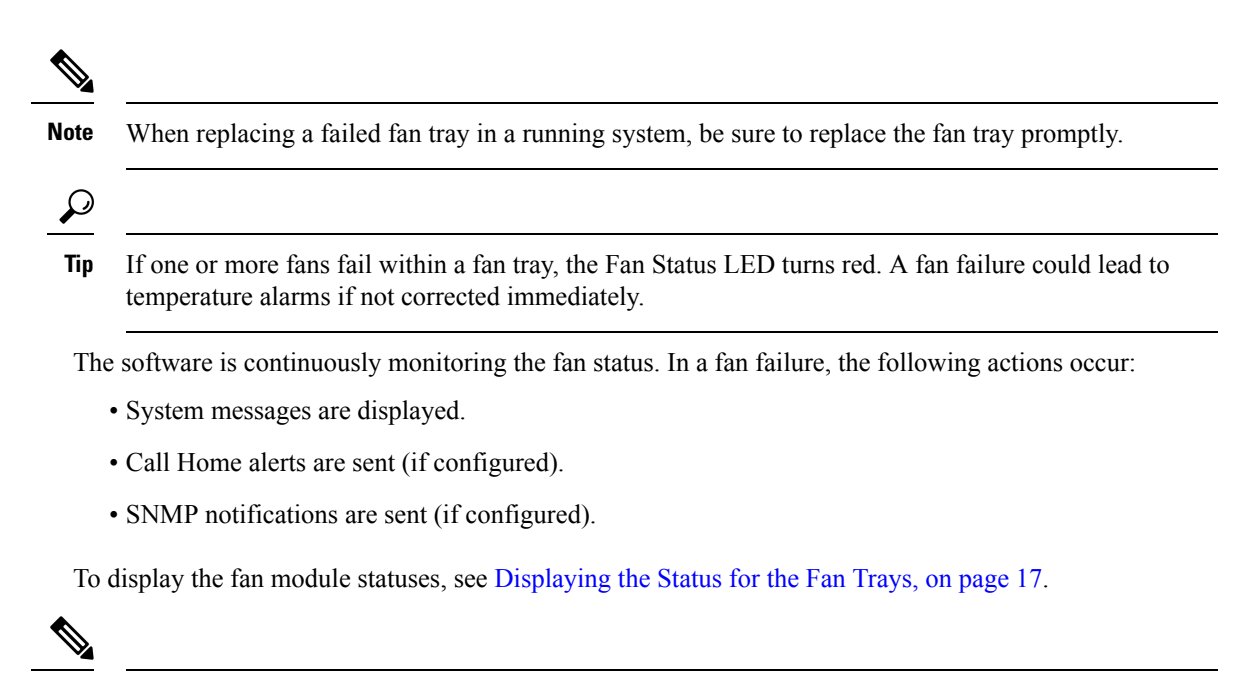

**Note** The fan trays fill slots FAN 1, FAN 2, and FAN 3 in the chassis.

### <span id="page-16-0"></span>**Displaying the Status for the Fan Trays**

You can display the status of the fan trays by using the **show environment fan** command.

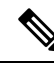

**Note**

If the status is not reported for a fan tray and the status LED is not lit for that installed fan tray, check to be sure that there is a fabric module that is installed behind the fan tray. There must be a functioning fabric module installed behind that fan tray in order for the fan tray to be powered up.

 $\mathbf I$ 

ı